# **Windows 10 kennenlernen**<br>
In diesem Kapitel<br>
Den Sperrbildschirm überwinden und sich anmelden<br>
Apps im neuen Startmenü starten<br>
Mit dem Geheimen WinX-Menü arbeiten

## In diesem Kapitel

- Den Sperrbildschirm überwinden und sich anmelden
- Apps im neuen Startmenü starten
- Mit dem geheimen WinX-Menü arbeiten
- Auf den Desktop zugreifen
- Mit der Einstellungen-App und der Systemsteuerung arbeiten
- Nach Apps suchen
- Das Info-Center nutzen
- Mit mehreren Apps und Desktops jonglieren
- Apps und Desktops schließen
- Sich abmelden oder den Rechner sperren
- Windows herunterfahren oder neu starten

**Windows 10 stellt einen weiteren Meilenstein in der Folge der Betriebssysteme von Mi**crosoft dar. Es ist das erste Betriebssystem, das auf einer Vielzahl von Geräten läuft, zum Beispiel auf Smartphones, Tablet-PCs, herkömmlichen Desktoprechnern, Konsolen und Anlagen. Dies bedeutet wiederum, dass Windows 10 für möglichst geringe Hardwareanforderungen entwickelt wurde. Ein so schlankes und schnelles Windows ist wirklich ein absolutes Novum. itellungen-App und der Systemsteuerung arbeiten<br>
uchen<br>
uchen<br>
nter nutzen<br>
en Apps und Desktops jonglieren<br>
en Apps und Desktops jonglieren<br>
len oder den Rechner sperren<br>
runterfahren oder neu starten<br>
1) stellt einen wei

Damit Windows auf möglichst vielen Geräten unterschiedlichster Bauart laufen kann, hat Microsoft eine neue Benutzeroberfläche entwickelt, die sich von älteren Versionen wie Windows 7 oder gar Windows XP deutlich unterscheidet. In diesem Kapitel lernen Sie diese Benutzeroberfläche kennen – ein wichtiger Punkt. Denn nur wer sein Werkzeug kennt, kann erfolgreich damit arbeiten.

Windows 10 verwendet Konzepte, die für Sie vielleicht völlig neu sind. Da wären zum Beispiel der Sperrbildschirm (ab Windows 8), die neue Einstellungen-App, die die gute alte Systemsteuerung so weit wie möglich ersetzen soll, die neue Taskansicht und das neue Info-Center. Einige der hier vorgestellten Konzepte sind ziemlich einfach. Aber ich möchte sicher sein, dass Sie sie kennen und verstehen. Denn nur dann können Sie Windows produktiv einsetzen. Krempeln Sie also Ihre Ärmel hoch, wappnen Sie sich mit etwas Geduld und machen Sie sich an die Arbeit!

## Windows 10 im Beruf für Dummies

## Den Sperrbildschirm überwinden

Den ersten Bildschirm, den Sie nach dem Start von Windows 10 zu Gesicht bekommen, ist der Sperrbildschirm. Diesen Bildschirm gibt es seit Windows 8. Er enthält standardmäßig ein Foto, das den ganzen Bildschirm ausfüllt, und er zeigt die aktuelle Uhrzeit und das aktuelle Datum an. Außerdem verrät der Bildschirm, ob Ihr Rechner mit einem Netzwerk verbunden ist (siehe Abbildung 1.1). Selbstverständlich können Sie diesen Bildschirm an Ihre Anforderungen anpassen. Vielleicht möchten Sie den detaillierten Zustand einer App und Symbole für Ihre Lieblingsapps anzeigen. Dann brauchen Sie nämlich den Sperrbildschirm gar nicht erst zu überwinden, um sich über den Status dieser Apps zu informieren.

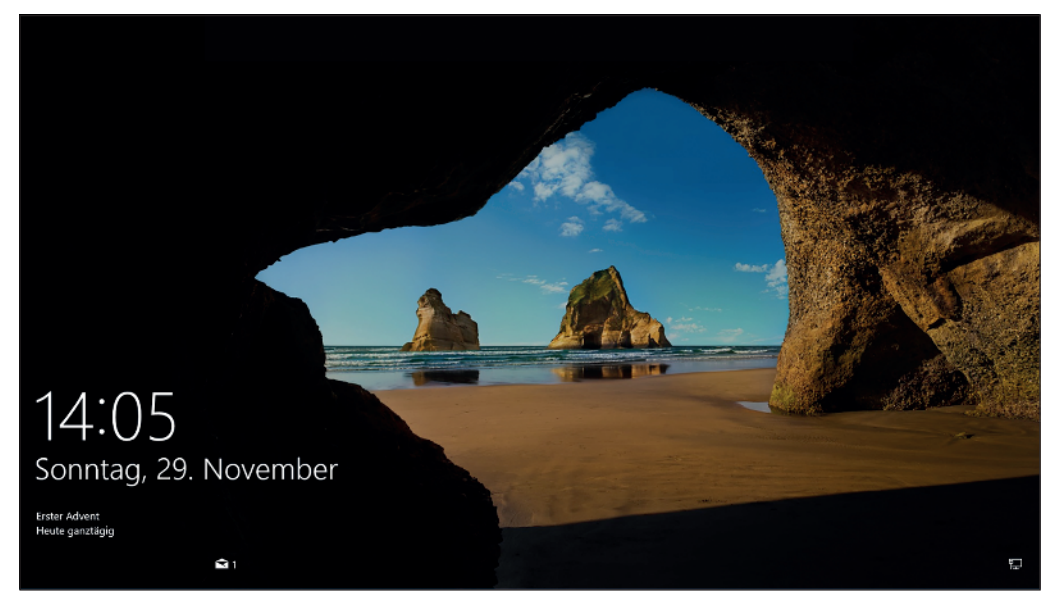

*Abbildung 1.1: Der Sperrbildschirm von Windows 10*

Wie Sie diesen Sperrbildschirm überwinden, hängt davon ab, mit welchem Gerät Sie arbeiten:

Windows 10-Desktoprechner ohne Touchscreen:

- Drücken Sie eine beliebige Taste auf der Tastatur.
- Klicken Sie mit der Maus irgendwo auf den Bildschirm.
- Ziehen Sie mit gedrückter Maustaste vom unteren Bildschirmrand nach oben.

Windows 10-Notebook mit Touchscreen.

- Drücken Sie eine beliebige Taste auf der Tastatur.
- Klicken Sie mit der Maus oder mit der linken Trackpadtaste irgendwo auf den Bildschirm.
- Halten Sie die linke Trackpadtaste gedrückt und ziehen Sie den Cursor nach oben.

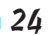

- Beliebiges Windows 10-Gerät mit einem Touchscreen (zum Beispiel ein Tablet-PC oder ein 2-in-1-Gerät):
	- Wischen Sie mit dem Finger vom unteren Bildschirmrand nach oben.

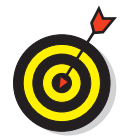

In Kapitel 8 erfahren Sie, wie Sie den Sperrbildschirm an Ihre Anforderungen anpassen.

# Sich in Windows 10 anmelden

Wenn Sie den Sperrbildschirm überwunden haben (so schwer war es vermutlich nicht), können Sie sich endlich in Windows 10 anmelden. Sie werden aufgefordert, das Kennwort für Ihr Benutzerkonto (oder das zuletzt angemeldete Benutzerkonto) einzugeben und auf die Schaltfläche zum Anmelden zu klicken (siehe Abbildung 1.2).

Arbeiten noch weitere Benutzer mit eigenen Benutzerkonten mit diesem Rechner, werden diese Konten links unten auf dem Anmeldebildschirm aufgelistet. Wenn Sie sich mit einem dieser Benutzerkonten anmelden wollen, klicken Sie unten links auf das gewünschte Konto, geben das Kennwort ein und klicken oder tippen auf die Schaltfläche zum Anmelden.

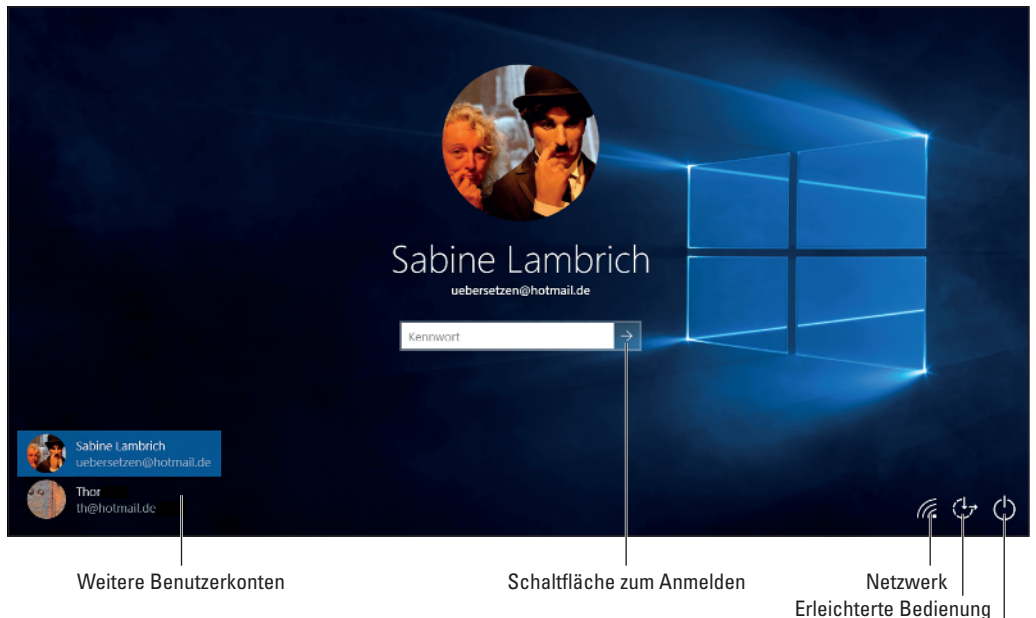

Optionen zum Beenden der Arbeitssitzung

*Abbildung 1.2: Der Anmeldebildschirm von Windows 10*

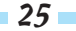

Rechts unten auf dem Anmeldebildschirm sehen Sie drei Schaltflächen, mit denen Sie folgende Aufgaben erledigen können:

- $\vee$  Netzwerkverbindungen anzeigen
- Auf Optionen der Funktion »Erleichterte Bedienung« zugreifen, zum Beispiel auf Sprachausgabe, Bildschirmlupe oder Bildschirmtastatur
- Optionen zum Beenden der Arbeitssitzung anzeigen (E**NERGIE SPAREN**, H**ERUNTERFAHREN** und N**EU STARTEN**)

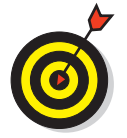

In Kapitel 21 erfahren Sie mehr zu den Themen Benutzerkonten, Kennwörter und Anmeldeverfahren.

# Das Startmenü kennenlernen

Nachdem Sie sich in Windows 10 angemeldet haben, wird die Benutzeroberfläche des Betriebssystems geladen. Sie passt sich je nach Gerät wie ein Chamäleon ihrer Umgebung an:

- Auf einem klassischen Desktoprechner wird der Desktop angezeigt.
- Auf einem Touchscreengerät wird automatisch der Tabletmodus aktiviert und die Startseite angezeigt.

Fangen wir mit dem klassischen Desktop an: Nach dem Anmelden wird der Desktop angezeigt und ganz unten die Taskleiste eingeblendet. Die Schaltfläche ganz links in der Taskleiste, die mit dem Windows-Symbol, ist die Schaltfläche S**TART**. Wenn Sie auf diese Schaltfläche klicken, wird das Startmenü geöffnet. Ja, es ist wieder da und sieht ähnlich wie in Abbildung 1.3 aus.

Das Startmenü besteht aus zwei Teilen, links eine Liste mit Einträgen und rechts ein Bereich mit Kacheln unterschiedlicher Größe. Die Kacheln repräsentierten Apps. Das heißt, durch Klicken auf eine Kachel können Sie die App öffnen, für die die Kachel steht. Manche Kacheln sind sogenannte *Live-Kacheln*. Ihr Inhalt ändert sich beständig und zeigt aktuelle Informationen an. Das wiederum bedeutet, dass Sie nicht unbedingt die App öffnen müssen, um die Basisdaten für die App anzuzeigen. Wenn Sie zum Beispiel die Wetter-App eingerichtet haben, zeigt die Kachel der App stets die neuesten Wetterinformationen für die von Ihnen festgelegte Stadt an. Diese Informationen erhalten Sie also direkt im Startmenü und Sie müssen dafür nicht erst die Wetter-App starten. Die Daten sind dynamisch und werden beständig aktualisiert.

Wenn Sie mehr wissen wollen, als die Basisdaten der Kachel preisgeben, klicken Sie auf die Kachel, um die entsprechende App in einem Fenster zu starten, weitere Informationen einzusehen und die Funktionen der App zu nutzen.

Links im Startmenü befindet sich eine Reihe von Einträgen. Ganz oben steht Ihr Benutzername, gefolgt von einer Liste mit häufig verwendeten Apps. Auch hier können Sie auf den Namen einer App klicken, um sie zu öffnen. Ganz unten im Startmenü sehen Sie die drei Einträge: A**LLE** A**PPS** zum Anzeigen einer alphabetisch sortierten Liste aller auf Ihrem Rechner installierten Apps, E**IN**/A**US** zum Herunterfahren, Neustarten oder Energiesparen und E**INSTELLUN-GEN** zum Öffnen der Einstellungen-App.

 $-26$ 

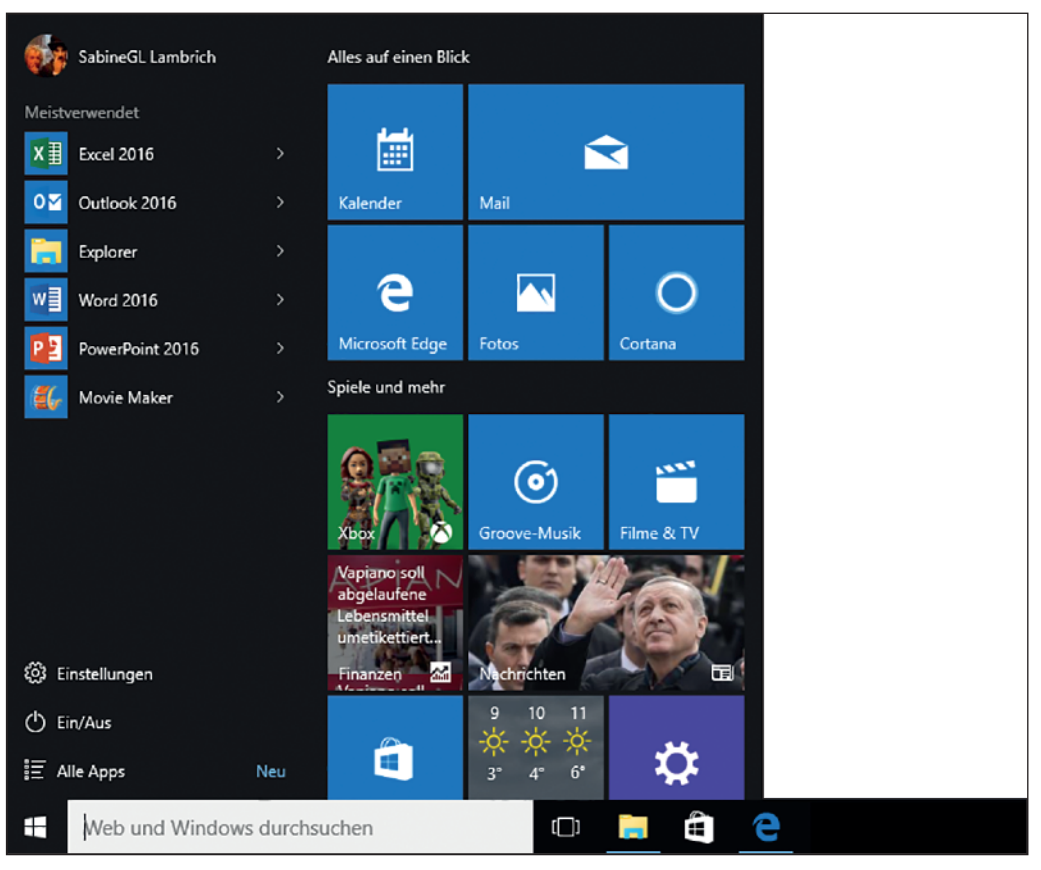

*Abbildung 1.3: So sieht das Startmenü von Windows 10 auf einem Desktoprechner aus.*

Wenn Sie mit einem Gerät arbeiten, das im Tabletmodus arbeitet, zum Beispiel mit einem Tablet-PC, sieht die Benutzeroberfläche ganz anders aus. Das Startmenü beansprucht den gesamten Bildschirm, ist also eher eine Startseite als ein Startmenü. Vom Desktop ist hier weit und breit nichts zu sehen, wie Abbildung 1.4 zeigt.

Die Startseite enthält Kacheln so weit das Auge reicht. Auch hier gibt es wie im Startmenü Live-Kacheln, deren Inhalte regelmäßig aktualisiert werden. Um auf die Liste mit Benutzername, meistverwendete Apps und die Schaltflächen A**LLE** A**PPS**, E**IN**/A**US** und E**INSTELLUNGEN** zuzugreifen, tippen Sie links oben auf die »Burger«-Schaltfläche (mit viel Fantasie sieht sie aus wie ein Hamburger). Damit blenden Sie eine Spalte mit diesen Informationen ein beziehungsweise aus.

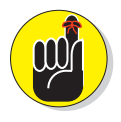

Denken Sie daran: Wo immer Sie auf eine solche »Burger«-Schaltfläche treffen, es verbirgt sich stets ein Menü dahinter. Tippen Sie mit dem Finger oder Stift darauf, um es einzublenden.

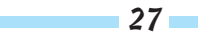

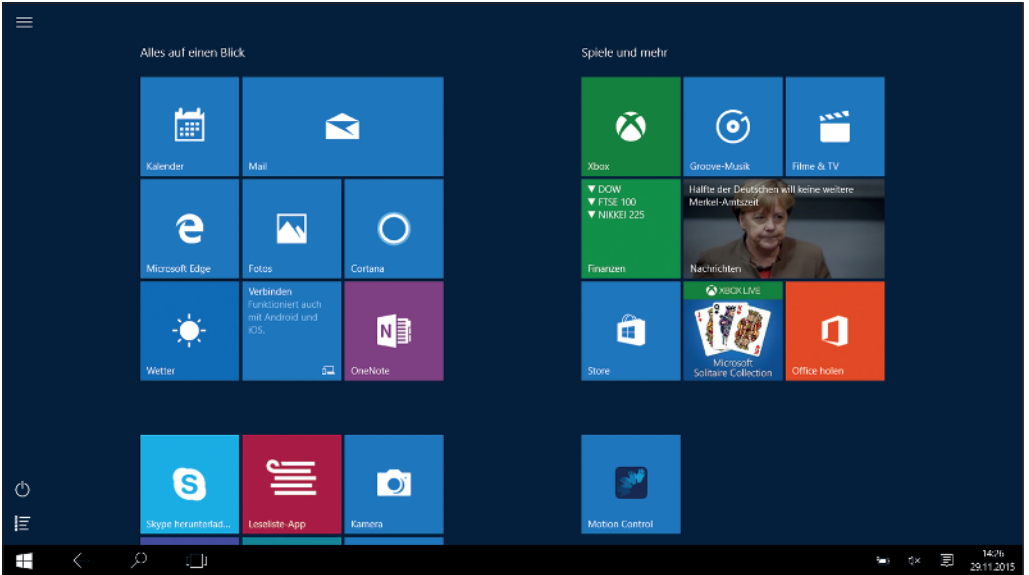

*Abbildung 1.4: Das Startmenü beziehungsweise die Startseite auf einem Gerät im Tabletmodus*

Die Navigation auf der Startseite funktioniert genauso wie im Startmenü, mit dem kleinen, aber feinen Unterschied, dass Sie nicht auf Einträge mit der Maus klicken, sondern mit dem Finger oder Tabletstift darauf tippen.

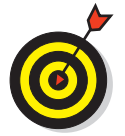

Kapitel 3 weiß mehr über das Arbeiten im Tablet- und Touchmodus in Windows 10 zu berichten.

# Über »Alle Apps« Apps starten

Wenn Sie im Startmenü auf den Eintrag A**LLE** A**PPS** klicken, wird eine alphabetisch sortierte Liste aller auf Ihrem Rechner eingerichteten Apps aufgelistet. Aufgepasst! Um auf eine App zuzugreifen, führen Sie folgende Schritte aus:

#### **1. Melden Sie sich in Windows 10 an.**

Der Desktop wird angezeigt.

**2. Klicken Sie auf die Schaltfläche START (das Windows-Symbol).**

Das Startmenü wird geöffnet.

**3. Klicken Sie im Startmenü auf den Eintrag ALLE APPS.**

Eine Liste mit allen eingerichteten Apps wird angezeigt.

- **4. Blättern Sie in der Liste nach unten, bis Sie auf die gewünschte App stoßen (siehe Abbildung 1.5).**
- **5. Klicken Sie auf die App, die Sie öffnen wollen.**

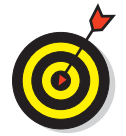

Auf einem Rechner, der im Tabletmodus arbeitet, müssen Sie nach Schritt 2 auf die »Burger«-Schaltfläche ganz links oben klicken, um dann mit Schritt 3 fortfahren zu können.

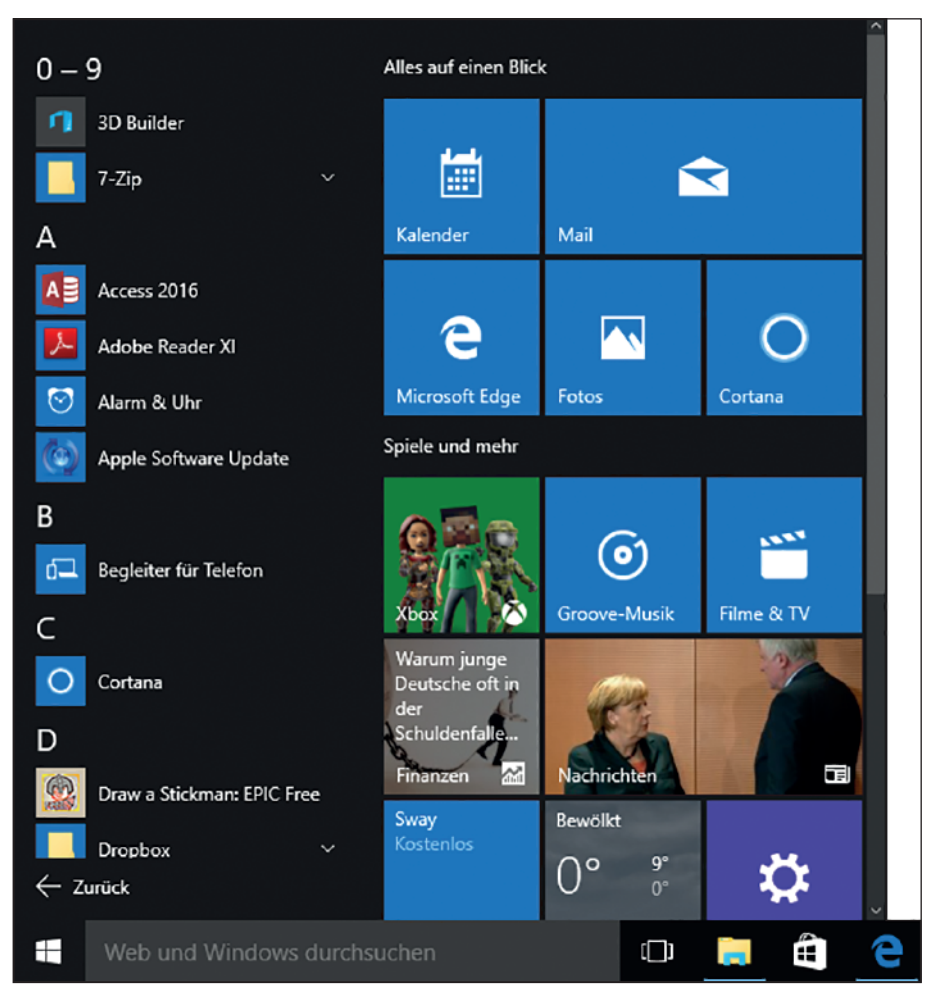

*Abbildung 1.5: Eine alphabetisch sortierte Liste aller auf dem Rechner installierten Apps*

# Das WinX-Menü einsetzen

Das WinX-Menü ist ein Menü, das sich hinter der Schaltfläche S**TART** verbirgt. Es enthält eine Reihe nützlicher Tools und Apps wie Computerverwaltung, Systemsteuerung, Eingabeaufforderung und Task-Manager. Und warum heißt das Menü so? Ganz einfach. Es hat seinen Namen von der Tastenkombination, die Sie drücken müssen, um es zu öffnen, nämlich  $\mathcal{F}$ +  $\left[\mathbb{R}\right]$ . Abbildung 1.6 zeigt, wie dieses geheimnisvolle Menü aussieht.

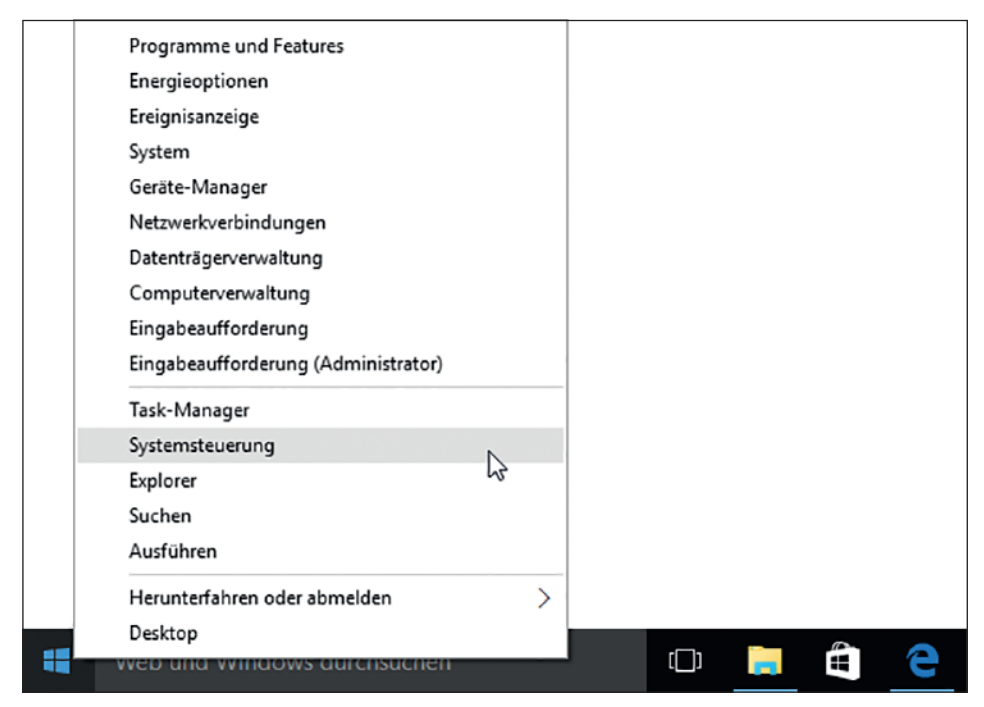

*Abbildung 1.6: Das WinX-Menü von Windows 10*

Natürlich können Sie das WinX-Menü auch mit Maus oder Finger/Stift öffnen:

- Klicken Sie mit der rechten Maustaste auf die Schaltfläche Start.
- Drücken Sie mit dem Finger oder Stift so lange auf die Schaltfläche S**TART**, bis ein kleines Rechteck eingeblendet wird. Nehmen Sie den Finger oder Stift von der Schaltfläche, und das WinX-Menü gibt sich die Ehre.

Anschließend klicken oder tippen Sie im Menü auf das gewünschte Werkzeug, zum Beispiel auf S**YSTEMSTEUERUNG**.

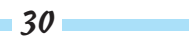

## Auf den Desktop zugreifen

Auf einem Rechner, der nicht im Tabletmodus arbeitet, können Sie jederzeit auf den Desktop und seine Inhalte zugreifen. Sollten bereits mehrere Apps geöffnet sein, die den Desktop komplett bedecken, drücken Sie einfach  $\mathbf{F}$ . Damit werden alle geöffneten Apps minimiert und der Desktop sichtbar.

# Die Einstellungen-App öffnen

In Windows 10 wurde die gute alte Systemsteuerung etwas in den Hintergrund gedrängt. Aber es gibt sie noch und Sie können sie auch problemlos verwenden. Warum fristet sie in Windows 10 ein Dasein im Hintergrund? Weil Microsoft speziell für Windows 10 eine nagelneue Alternative zur Systemsteuerung entwickelt hat, die Einstellungen-App, die sowohl auf Desktoprechnern mit Maus und Tastatur als auch auf Touchscreengeräten mit Finger und Stift optimal einsetzbar ist. Die Einstellungen-App enthält die meisten Einstellungen, die Sie im Windows 10-Alltag benötigen, und ihr Hauptbildschirm sieht wie in Abbildung 1.7 gezeigt aus.

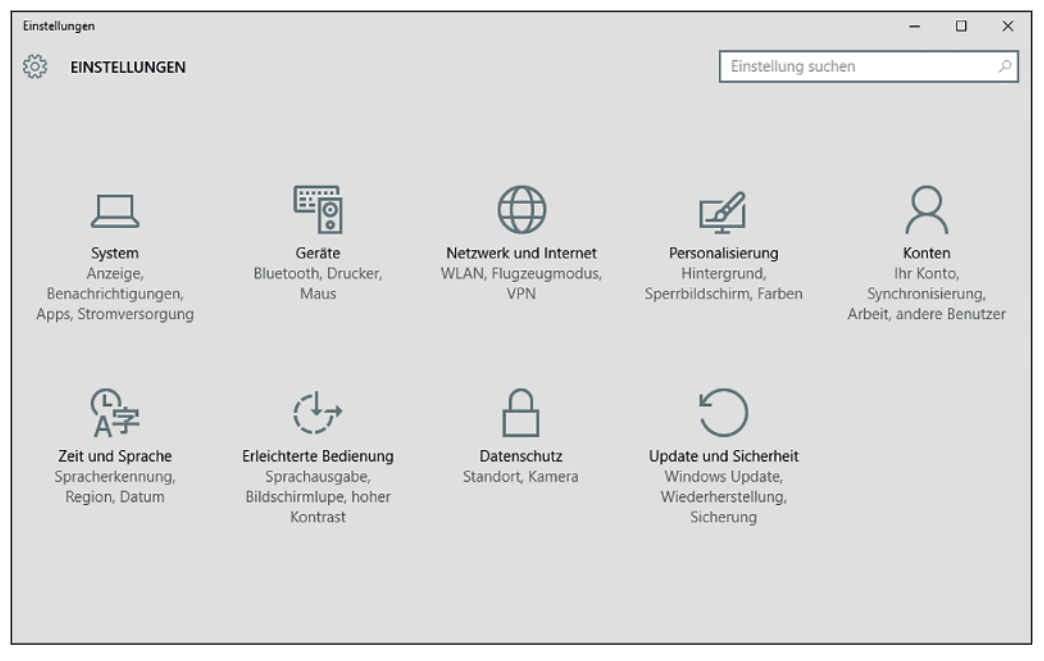

*Abbildung 1.7: Die Einstellungen-App von Windows 10*

Um die Einstellungen-App zu öffnen, gehen Sie wie folgt vor:

#### **1. Öffnen Sie das Startmenü.**

Bei einem Gerät, das sich im Tabletmodus befindet, klicken Sie links oben auf die »Burger«-Schaltfläche.

**2. Klicken Sie in der linken Leiste auf EINSTELLUNGEN.**

Die App wird in einem Fenster geöffnet.

**3. Klicken Sie auf die Kategorie, deren Einstellungen geändert werden sollen.**

Auf einem Tablet-PC bedeutet »klicken« einfach »tippen«.

# Auf die Systemsteuerung zugreifen

Vielleicht haben Sie aus früheren Windows-Versionen schon von der Systemsteuerung gehört. Diese App gibt es auch weiterhin in Windows 10 und sie funktioniert wie in früheren Windows-Versionen. Am einfachsten starten Sie die Systemsteuerung über das WinX-Menü und das geht so:

**1. Klicken Sie in der Taskleiste mit der rechten Maustaste auf die Schaltfläche START (das Windows-Symbol).**

Das WinX-Menü klappt auf.

- **2. Klicken Sie im WinX-Menü auf den Eintrag SYSTEMSTEUERUNG.**
- **3. Navigieren Sie in der Systemsteuerung zu der Kategorie, in der Sie Einstellungen ändern möchten (siehe Abbildung 1.8).**

Das Fenster sieht noch genauso aus wie in Windows 7 oder Windows 8 beziehungsweise Windows 8.1.

**4. Wenn Sie alles erledigt haben, klicken Sie rechts oben im Fenster der Systemsteuerung auf die Schaltfläche zum Schließen.**

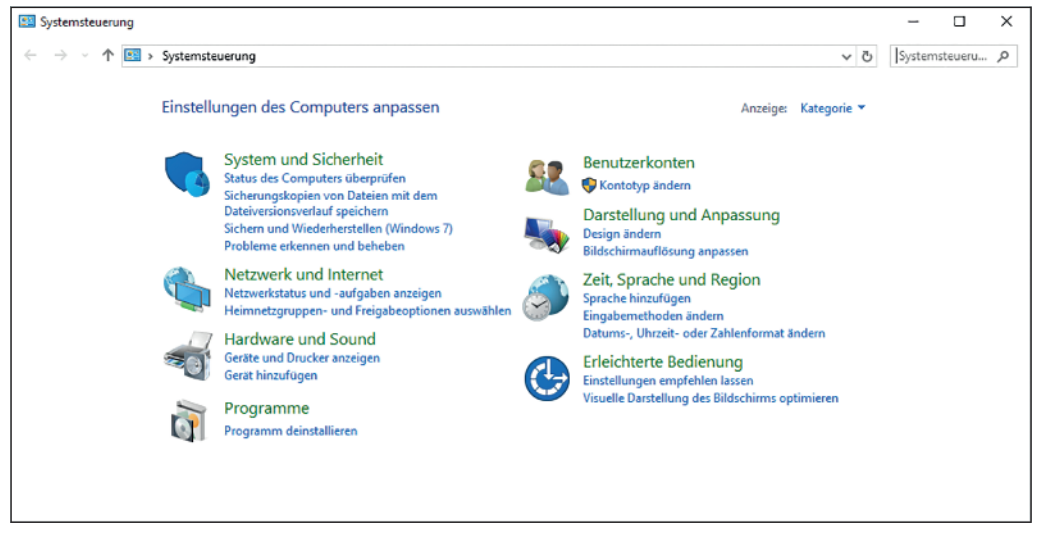

Das ist das kleine »x«.

*Abbildung 1.8: Die Systemsteuerung von Windows 10*

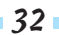

## Nach Apps suchen

Gleich rechts neben der Schaltfläche S**TART** befindet sich das Feld W**EB UND** W**INDOWS DURCHSU-CHEN** beziehungsweise F**RAG MICH ETWAS**. Das ist Cortana, Ihre neue, charmante und persönliche Assistentin in Windows 10. Je nachdem, ob Cortana für die Sprachabfrage eingerichtet ist, lautet der Inhalt im Suchfeld W**EB UND** W**INDOWS DURCHSUCHEN** oder F**RAG MICH ETWAS**. Mit Cortana können Sie einfach Suchläufe nach Apps und Dateien auf Ihrem Rechner durchführen. Und Sie können sowohl via Sprache als auch via Texteingabe mit Cortana kommunizieren und verschiedenste Informationen abfragen.

In Kapitel 14 erfahren Sie in aller Ausführlichkeit, wie Sie Cortana einsetzen können. Hier möchte ich Ihnen nur ganz kurz zeigen, wie Sie eine einfache Suche mithilfe dieses intelligenten Suchfeldes durchführen. Um nach einer App oder Datei zu suchen, führen Sie die folgenden Schritte durch:

- **1. Klicken Sie in das Suchfeld.**
- **2. Geben Sie den Namen der App oder der Datei ein.**

Eine Liste mit Suchergebnissen wird angezeigt.

**3. Klicken Sie in der Liste mit Suchergebnissen auf die App, die Sie starten wollen, beziehungsweise auf die Datei, die Sie öffnen wollen (siehe Abbildung 1.9).**

Die App wird gestartet beziehungsweise die Datei geöffnet.

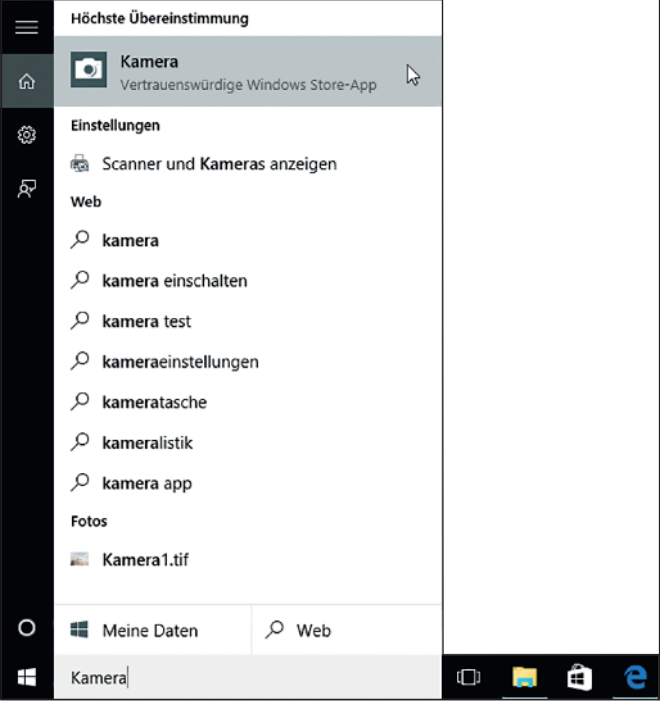

*Abbildung 1.9: Auf der Suche nach der Kamera-App*

## Das Info-Center nutzen

Beim Arbeiten mit Windows erhalten Sie in der Regel jede Menge Benachrichtigungen, sei es von einer App – eine neue Mail liegt im Posteingang – oder von Windows selbst – es hat einen Wechseldatenträger entdeckt, den Sie gerade am Rechner angeschlossen haben. All diese Benachrichtigungen werden im Info-Center zentral gesammelt. Sie müssen dort nur nachschauen, was gerade ansteht. Und dazu klicken Sie rechts in der Taskleiste auf die Schaltfläche N**EUE** B**ENACHRICHTIGUNGEN**, die wie eine kleine Sprechblase aussieht, und das Info-Center klappt auf (siehe Abbildung 1.10).

Die Benachrichtigungen werden nach den Apps gruppiert, die sie generiert haben:

Klicken Sie auf eine Benachrichtigung, um Infos anzuzeigen. Damit wird die für die Benachrichtigung zuständige App geöffnet.

Sobald Sie eine Benachrichtigung öffnen, wird sie nicht mehr im Info-Center angezeigt.

- Um eine Benachrichtigung aus dem Info-Center zu löschen, zeigen Sie mit der Maus in die rechte obere Ecke der Nachricht und klicken auf das dann angezeigte »x« zum Schließen der Benachrichtigung (siehe auch Abbildung 1.10).
- Und wenn Sie alle Benachrichtigungen auf einen Streich loswerden wollen, klicken Sie rechts oben im Info-Center auf die Schaltfläche A**LLE LÖSCHEN** (siehe auch Abbildung 1.10).

Ganz unten im Info-Center gibt es ein oder zwei Reihen mit Schaltflächen wie T**ABLETMODUS**, V**ERBINDEN**, N**OTIZ** und A**LLE** E**INSTELLUNGEN**. Wie viele Schaltflächen auf Ihrem Bildschirm zu sehen sind, hängt davon ab, ob über den Schaltflächen E**RWEITERN** oder R**EDUZIEREN** steht. Im Fall von E**RWEITERN** können Sie weitere Schaltflächen einblenden, im Fall von R**EDUZIEREN** können Sie die untere Reihe mit Schaltflächen ausblenden. Welche Schaltflächen angezeigt werden, hängt vom verwendeten Rechner ab. Klicken oder tippen Sie auf eine der Schaltflächen, um das jeweilige Werkzeug kennenzulernen.

## Mit mehreren Apps arbeiten

Wenn Sie im Startmenü auf einen Eintrag oder eine Kachel klicken, wird die entsprechende App gestartet.

Auf einem Desktoprechner öffnen Sie eine App nach der anderen. Jede App wird in einem separaten Fenster geöffnet und ihr Symbol in der Taskleiste angezeigt. Um von einer geöffneten App zu einer anderen geöffneten App zu wechseln, klicken Sie auf das dazugehörige Symbol in der Taskleiste. In Abbildung 1.11 können Sie sehen, wie ich gerade auf das Symbol der App Snipping Tool geklickt und deren doch recht kleines Fenster in den Vordergrund geholt habe.

Auf einem Tablet-PC wechseln Sie mithilfe der Taskansicht von App zu App. Wie das geht, erfahren Sie im nächsten Abschnitt »Zwischen Apps in der Taskansicht wechseln«.

|                         | <b>INFO-CENTER</b> |                                |                                                                                |            | Alle löschen          |
|-------------------------|--------------------|--------------------------------|--------------------------------------------------------------------------------|------------|-----------------------|
|                         |                    |                                | oft.BingFinance_8wekyb3d8bbwe!AppexFinanc                                      |            |                       |
|                         |                    | Neue Benachrichtigung          | oft.BingFinance_8wekyb3d8bbwe!A                                                |            | 6.9.<br>$\checkmark$  |
|                         |                    | <b>Automatische Wiedergabe</b> |                                                                                |            |                       |
|                         |                    | Wechseldatenträger (J:)        | Tippen Sie hier, um eine Aktion für Wech:                                      |            | ×ķ                    |
|                         | Einstellungen      |                                |                                                                                |            |                       |
| ☆                       |                    | Insider-Builds abrufen         | Einstellungen für Insider-Builds erfordern                                     |            | 13:15<br>$\checkmark$ |
| ☆                       |                    |                                | Die Updates erfordern einen Neusta<br>Wählen Sie diese Nachricht zur Planung a |            | Sonntag               |
| ☆                       |                    | Insider-Builds abrufen         | Einstellungen für Insider-Builds erfordern                                     |            | Sa<br>$\checkmark$    |
| ≎                       |                    | Insider-Builds abrufen         | Einstellungen für Insider-Builds erfordern                                     |            | Do<br>$\checkmark$    |
| ≎                       |                    | Insider-Builds abrufen         | Einstellungen für Insider-Builds erfordern                                     |            | Mi<br>$\checkmark$    |
|                         |                    |                                |                                                                                |            |                       |
|                         |                    |                                |                                                                                |            |                       |
|                         |                    |                                |                                                                                |            |                       |
|                         |                    |                                |                                                                                |            |                       |
|                         |                    |                                |                                                                                |            |                       |
|                         |                    |                                |                                                                                |            | Reduzieren $\sim$     |
| 叼<br><b>Tabletmodus</b> |                    | q,<br>Verbinden                | لا<br><b>Notiz</b>                                                             | తి<br>Alle | Einstellungen         |
| ಞ                       |                    | C                              | க்                                                                             |            |                       |
| <b>VPN</b>              |                    | Ruhezeiten                     | Position                                                                       |            | 13:56                 |
|                         |                    |                                | ∧ ▲ ■ ● 胆 ⇔ 厚                                                                  |            | 02.11.2015            |

*Abbildung 1.10: Das Info-Center von Windows 10*

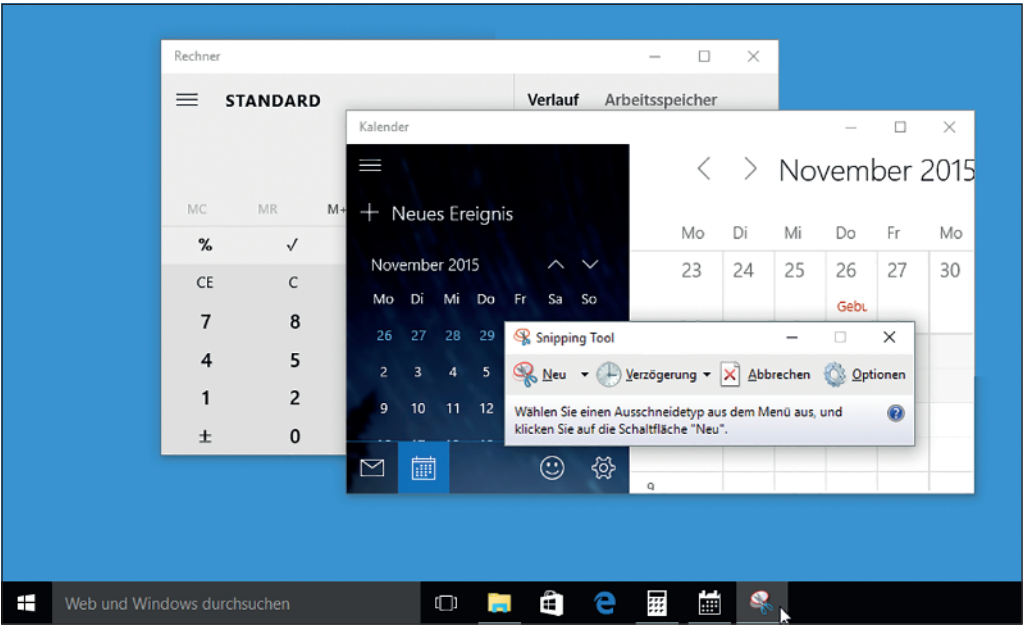

*Abbildung 1.11: Mehrere geöffnete Apps in Windows 10*

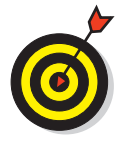

Um schnell von App zu App zu huschen, können Sie stattdessen auch  $[4]$ drücken. Ein Fenster wird geöffnet, das für jede geöffnete App ein kleines Bild anzeigt. Halten Sie die  $\mathbb{R}^3$ -Taste gedrückt und drücken Sie munter so lange die -Taste, bis die App ausgewählt ist, zu der Sie wechseln wollen. Dann können Sie beide Tasten wieder loslassen.

# Zwischen Apps in der Taskansicht wechseln

Die Taskansicht stellt sozusagen eine Erweiterung der (AU)+ + -Drückerei dar. Die Taskansicht zeigt die geöffneten Desktops mit ihren jeweils geöffneten Apps. Mehrere Desktops? Ja, das ist kein Tippfehler. Was es mit den Desktops in Windows 10 auf sich hat, erfahren Sie im Abschnitt »Neue Desktops erstellen« weiter hinten in diesem Kapitel. Um in der Taskansicht von einer App zu einer anderen zu wechseln, führen Sie folgende Schritte aus:

## **1. Klicken Sie in der Taskleiste auf die Schaltfläche TASKANSICHT.**

Das ist die Schaltfläche rechts neben dem Suchfeld.

**2. Klicken Sie auf die App, zu der Sie wechseln wollen.**

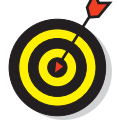

Auf einem Rechner mit Touchscreen aktivieren Sie die Taskansicht, indem Sie vom linken Bildschirmrand nach rechts wischen.

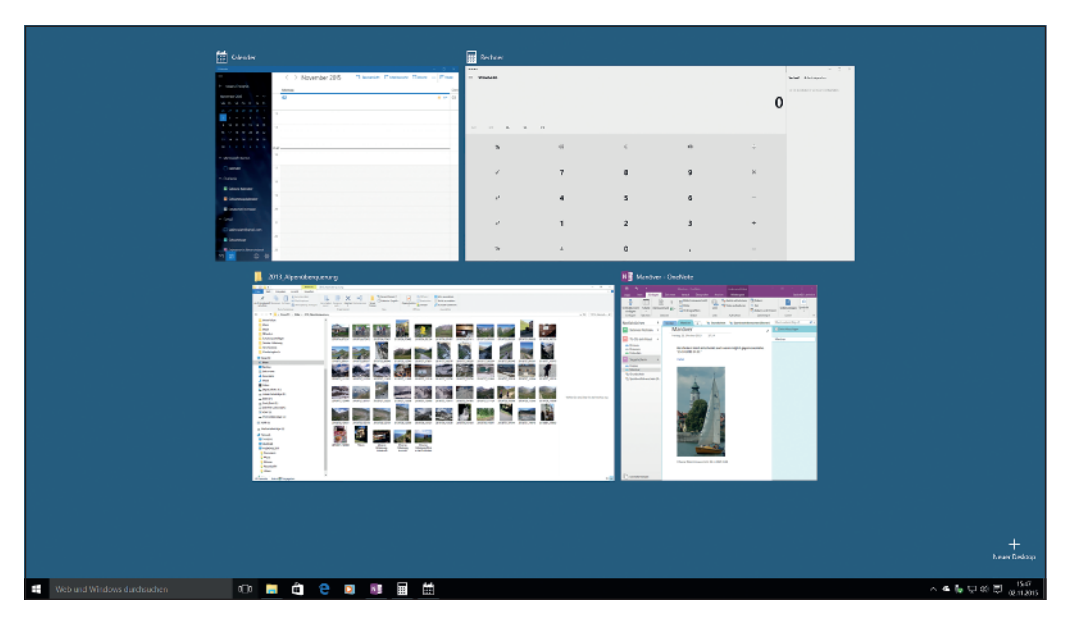

*Abbildung 1.12: Die Taskansicht in Windows 10*

## Apps schließen

Apps werden in Windows 10 ebenso wie in früheren Windows-Versionen geschlossen. Das sagt Ihnen nichts? Kein Problem! Lesen Sie weiter. Sie wechseln zu der App, die Sie schließen wollen, und drücken  $^{\wedge n_1}$  +  $^{\wedge}$  F<sup> $\wedge$ </sup> ). Oder Sie klicken in der rechten oberen Ecke des App-Fensters auf die Schaltfläche zum Schließen – das kleine »x« (siehe Abbildung 1.13).

Im Tabletmodus füllen Apps den gesamten Bildschirm aus und bieten keinerlei Schaltfläche zum Schließen der Apps. Hier helfen Finger und Stift. Ziehen Sie mit dem Finger oder Stift vom oberen Bildschirmrand nach unten, um die aktuelle App zu schließen.

## Neue Desktops erstellen

Windows unterstützt schon lange das Arbeiten mit virtuellen Desktops. Dazu brauchten Sie bisher aber immer Software von Drittanbietern. Mit Windows 10 hat sich Microsoft entschlossen, dieses Feature direkt im Betriebssystem anzubieten. Sie haben in Windows 10 also die Möglichkeit, mehrere Desktops zu erstellen und zu verwalten. Und warum sollten Sie so etwas tun? Nun, Sie können jeden Desktop ausschließlich für bestimmte Aufgaben nutzen. Auf einem Desktop finden alle arbeitsbezogenen Apps und Dateien ihr Plätzchen und auf einem anderen alle Ihre ganz persönlichen Apps und Dokumente.

 $37 -$ 

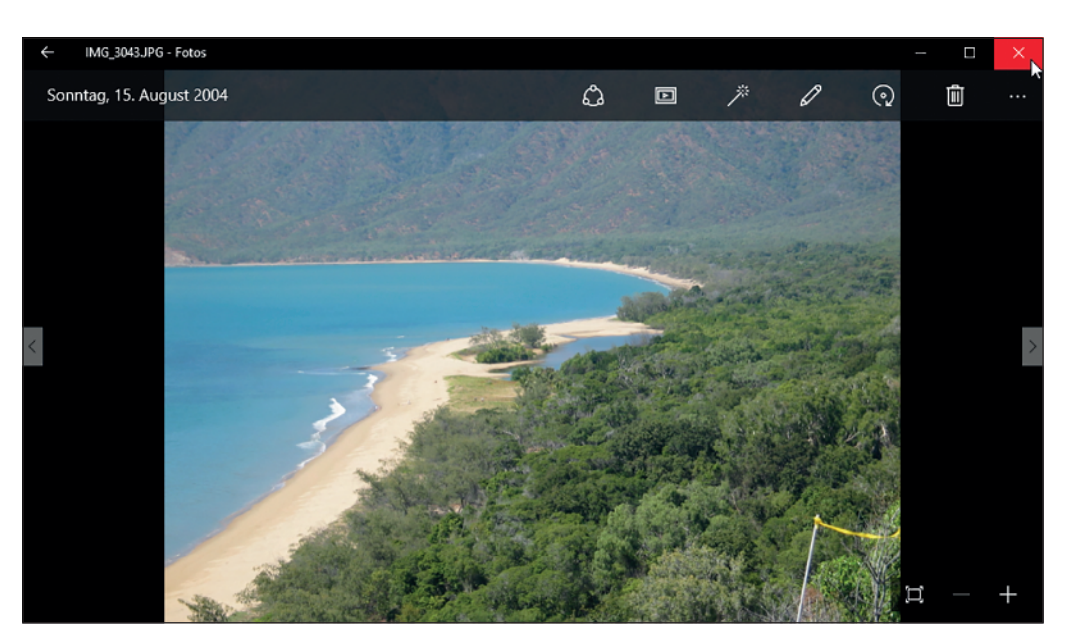

*Abbildung 1.13: Die Schaltfläche zum Schließen färbt sich rot, wenn Sie mit der Maus darauf zeigen.*

Um einen neuen Desktop zu kreieren, tun Sie Folgendes:

Windows 10 im Beruf für Dummies

- **1. Klicken Sie in der Taskleiste auf die Schaltfläche TASKANSICHT.** Die Taskansicht wird angezeigt.
- **2. Klicken Sie auf die Schaltfläche NEUER DESKTOP (siehe Abbildung 1.14).**

Schon haben Sie einen neuen Desktop erstellt.

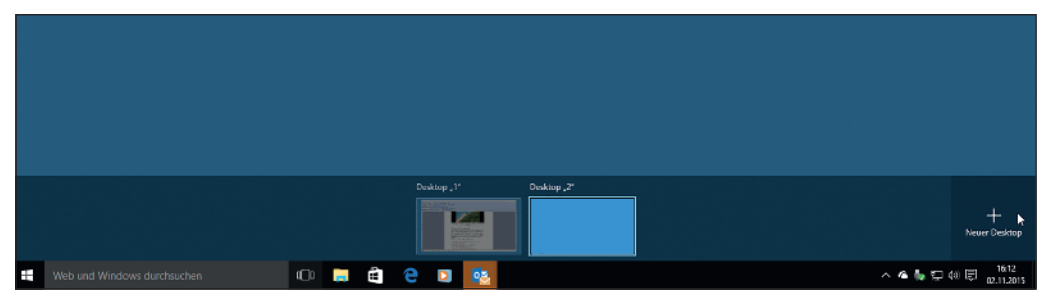

*Abbildung 1.14: Ein zweiter, noch ganz leerer Desktop wurde erstellt.*

**3. Klicken Sie auf den Desktop, mit dem Sie arbeiten wollen.**

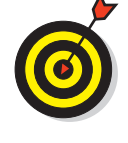

38

Alternativ dazu können Sie auch ��]+ stra ]+ [1] drücken. Dann wechselt Windows sofort zu einem neuen, leeren Desktop.

## Zwischen Desktops hin und her schalten

Das Wechseln von einem Desktop zum anderen ist so einfach wie das Wechseln von einer App zur anderen. Es geht so:

- **1. Klicken Sie in der Taskleiste auf die Schaltfläche TASKANSICHT.**
- **2. Klicken Sie auf den gewünschten Desktop.**

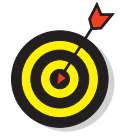

Die Tastaturalternativen lauten: Drücken Sie  $\mathcal{F}_1$  stra  $|+\rangle$  +  $|$ , um zum vorherigen Desktop zu wechseln, beziehungsweise  $\mathbf{F} + \frac{\mathbf{S} + \mathbf{r} \cdot \mathbf{r}}{2} + \frac{\mathbf{r} \cdot \mathbf{r}}{2}$ , um zum nächsten Desktop zu wechseln.

# Apps auf einen anderen Desktop verschieben

Wenn Sie auf Ihren Desktops Apps öffnen, kann es vorkommen, dass Sie eine App, die auf einem Desktop geöffnet wurde, auf einen anderen Desktop verschieben möchten. Gar kein Problem. Führen Sie dazu die folgenden Schritte durch:

- **1. Klicken Sie in der Taskleiste auf die Schaltfläche TASKANSICHT.**
- **2. Klicken Sie mit der rechten Maustaste auf die entsprechende App.**

Das Kontextmenü wird geöffnet.

- **3. Klicken Sie auf den Befehl VERSCHIEBEN NACH.**
- **4. Wählen Sie den Desktop, auf den die App verschoben werden soll (siehe Abbildung 1.15).**
- **5. Klicken Sie unten auf den Desktop, mit dem Sie weiterarbeiten wollen.**

| <b>前</b> Garder<br>4 - Sporabet (85 - 12 moon Decore Moon - Moor                                                                                                    | <b>De</b> Salonin<br><b>Tarter</b><br>0011                                   | <b>C</b> sun sure<br>2.2.4.4                                                                                                    |
|----------------------------------------------------------------------------------------------------|------------------------------------------------------------------------------|----------------------------------------------------------------------------------------------------|
| <b>Commission</b><br>÷<br>$\frac{1}{2} \left( \frac{1}{2} \right) \left( \frac{1}{2} \right) \left( \frac{1}{2} \right) \left( \frac{1}{2} \right)$<br><b>STATISTICS</b><br><b>B</b> ottoman<br><b>The company</b><br>212227<br>.<br><b>A 1 4 4 5 6 6 8</b><br><b>House</b> Core<br><b>State</b><br>Gest.<br><b>Robert Wales</b><br><b>Discourse of</b><br><b>Brazileiro</b><br><b>Security</b><br><b>La manufacture</b><br><b>Branching</b> | <b>FRAFIL</b><br>后医<br>$-10000$<br>$\sim$<br>$\overline{a}$<br><b>Market</b> | $\frac{3000}{1000}$<br>values of<br><b>KSA</b><br>Defere .11<br>Verschieden nach<br>Schilled ex-<br>Defining (2)<br>Standard Address Series<br><b>Newer Designal</b> |
| <b>Marine</b>                                                                                                    | Bedaup, IF<br>Deboxe 21                                                      | $+$ $+$<br>Dedica JP                                                                                                    |

*Abbildung 1.15: Hier wird gerade eine App von »Desktop 2« auf »Desktop 1« verschoben.*

# Desktops schließen

Wenn Sie einen Desktop, den Sie zuvor eingerichtet haben, schließen, werden alle auf diesem Desktop geöffneten Apps auf die verbleibenden Desktops verschoben. Zum Schließen eines Desktops führen Sie die folgenden Schritte aus:

- **1. Klicken Sie in der Taskleiste auf die Schaltfläche TASKANSICHT.**
- **2. Zeigen Sie mit der Maus auf die rechte obere Ecke der Miniaturabbildung des Desktops, den Sie schließen wollen.**
- **3. Klicken Sie auf das dann angezeigte »x«, um den Desktop zu schließen (siehe Abbildung 1.16).**
- **4. Klicken Sie auf den Desktop, mit dem Sie weiterarbeiten wollen.**

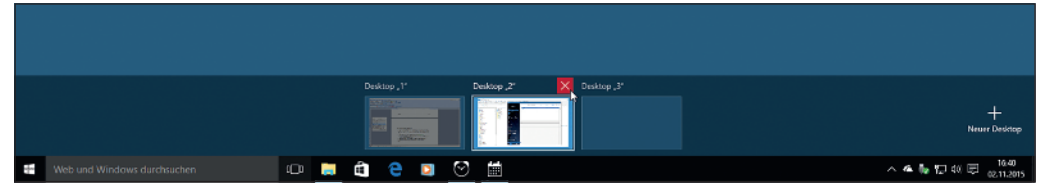

*Abbildung 1.16: Hier wird gerade »Desktop 2« geschlossen.*

## Sich abmelden oder den Windows 10-Rechner sperren

Wenn Sie Ihren Arbeitsplatz verlassen, sollten Sie ihn vor dem Zugriff anderer schützen. Am einfachsten ist es, wenn Sie den Rechner sperren. Das bedeutet allerdings auch, dass Sie Ihr Kennwort erneut eingeben müssen, wenn Sie Ihre Arbeit wieder aufnehmen wollen. Wie? Und dann wieder alle Desktops einrichten, Apps laden und Dateien öffnen? Nein, keine Sorge! Sobald Sie sich mit Ihrem Kennwort erneut anmelden, finden Sie Ihren Rechner so vor, wie Sie ihn verlassen haben. Sperren Sie also das Tor zu Ihren Daten ab, wenn Sie Ihren Arbeitsplatz nur kurz verlassen.

Sie können sich stattdessen auch von Ihrem Rechner abmelden. Beim Abmelden werden Sie aufgefordert, alle noch nicht gespeicherten Daten zu sichern, und eventuell müssen Sie auch geöffnete Apps schließen, die Windows nicht automatisch schließen kann. Danach beendet Windows die Arbeitssitzung so, als würden Sie den Rechner ausschalten wollen. Er wird aber nicht ausgeschaltet. Wenn Sie sich das Gerät mit anderen teilen, kann sich jetzt ein anderer Benutzer anmelden und seine Arbeit erledigen. Und wenn Sie wieder weiterarbeiten wollen, melden Sie sich ganz einfach wieder mit Ihrem Benutzerkonto an, starten Apps, öffnen Dateien und legen von Neuem los.

Wenn Sie den Rechner sperren oder sich abmelden möchten, gehen Sie wie folgt vor:

- **1. Klicken Sie auf die Schaltfläche START. Arbeitet Ihr Rechner im Tabletmodus, klicken Sie auf die »Burger«-Schaltfläche.**
- **2. Klicken Sie auf Ihren Benutzernamen.**
- **3. Wählen Sie SPERREN oder ABMELDEN (siehe Abbildung 1.17).**

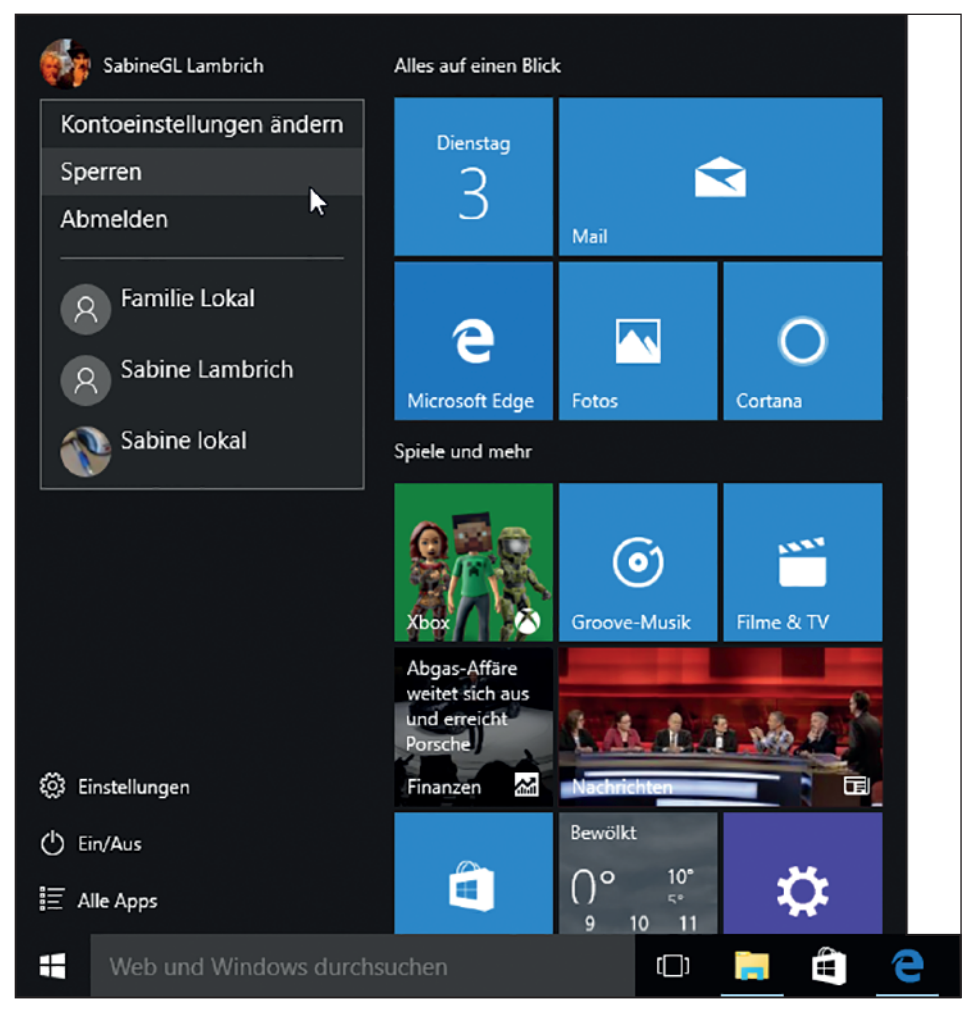

*Abbildung 1.17: Hier können Sie den Rechner sperren oder sich abmelden.*

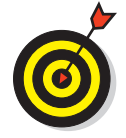

Wenn Sie es mit dem Sperren sehr eilig haben, drücken Sie einfach  $\mathcal{F}_+$  . (»l« steht für »lock«, sperren.)

# Windows 10 herunterfahren oder neu starten

Angenommen, der Arbeitstag neigt sich dem Ende zu und Sie wollen Ihre Arbeit für heute beenden. Dann fahren Sie den Rechner herunter. Angenommen, Ihre Arbeit ist noch lange nicht erledigt, aber Ihr Rechner verhält sich komisch und Sie beschließen, ihn neu zu starten. Dann müssen Sie einen Neustart durchführen. Zwei ziemlich unterschiedliche Szenarien.

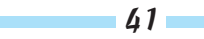

Aber in beiden Fällen müssen Sie Ihre Daten speichern und alle geöffneten Dateien und Apps schließen. Dann gehen Sie folgendermaßen vor:

## **1. Klicken Sie auf die Schaltfläche START.**

Touchscreenbenutzer tippen auf die »Burger«-Schaltfläche.

## **2. Klicken Sie auf die Schaltfläche EIN/AUS.**

Ein kleines Menü klappt auf (siehe Abbildung 1.18).

## **3. Klicken Sie auf HERUNTERFAHREN oder auf NEU STARTEN, je nachdem, was Sie vorhaben.**

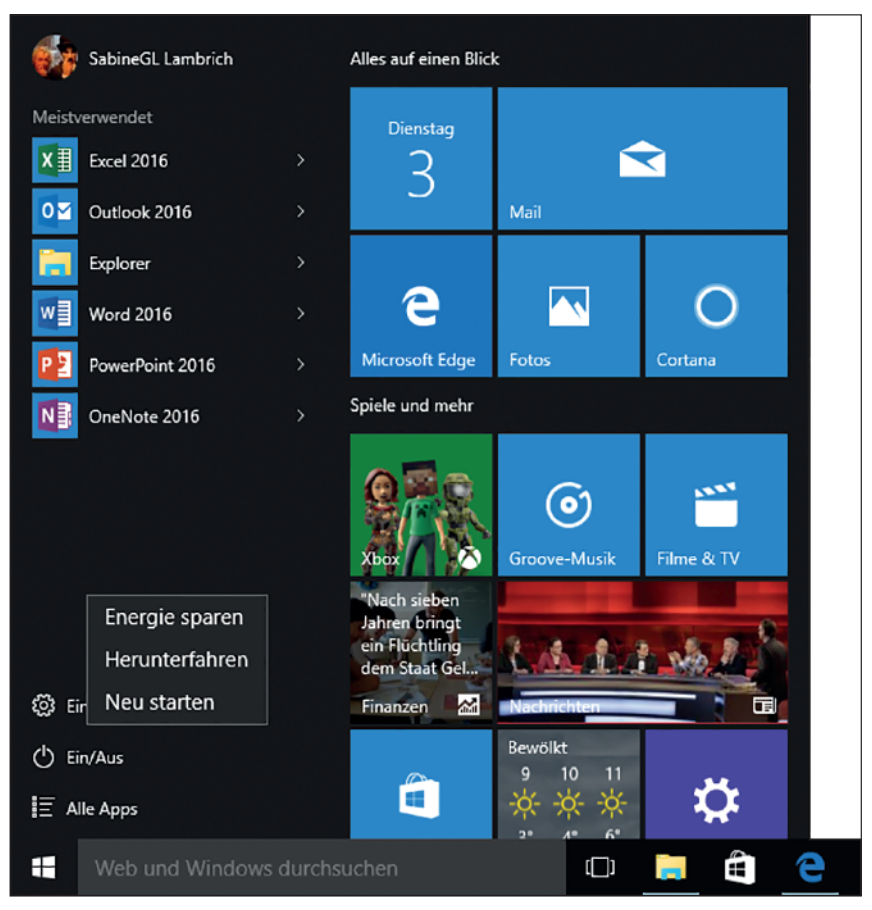

*Abbildung 1.18: Wählen Sie, ob Sie den Rechner herunterfahren oder neu starten wollen.*

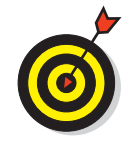

Die Schaltfläche E**IN**/A**US** steht auch auf dem Anmeldebildschirm zur Verfügung, und zwar mit genau denselben Befehlen wie im Startmenü.